## 电子对账指南

一、 进行电子对账

需要有对账权限的操作员,主管一定能对账,其它操作员需要有对账权 限, 账户查询—电子对账—对账单查询与回签。

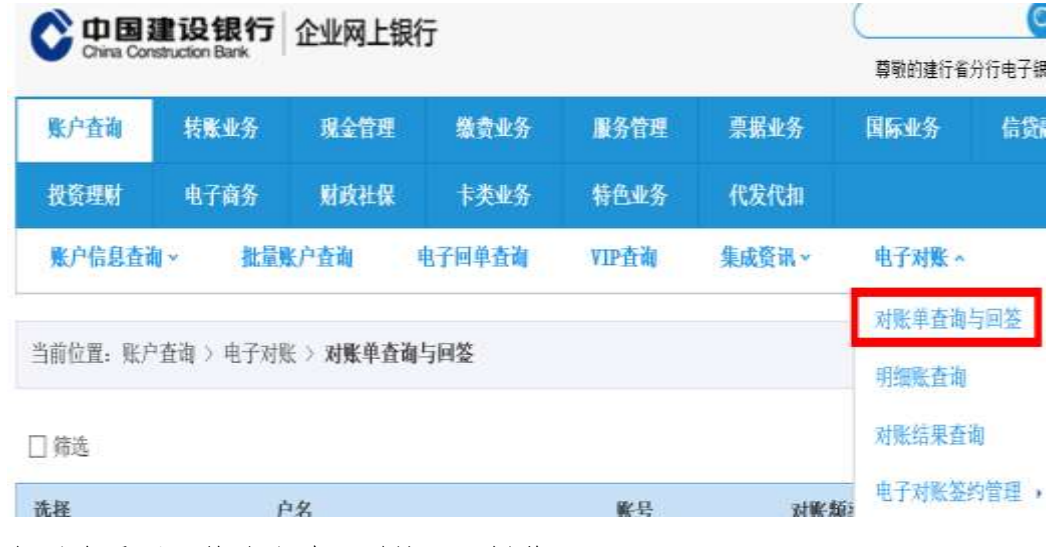

如果有需要回签的账单,则按下图操作即可:

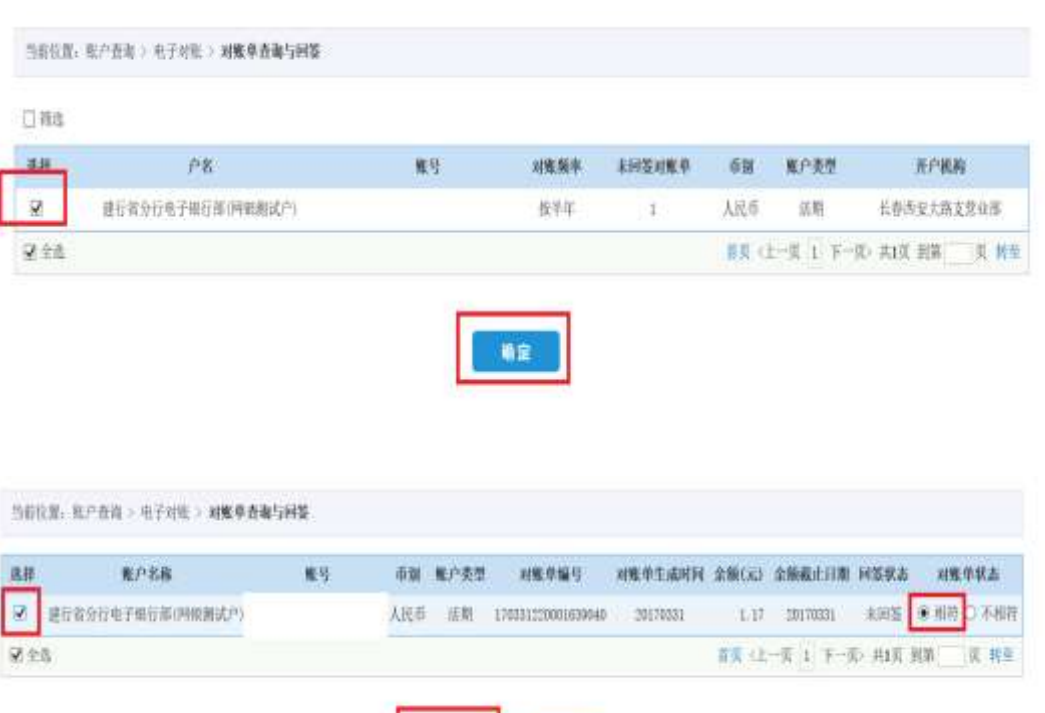

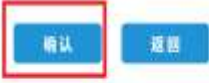

ł

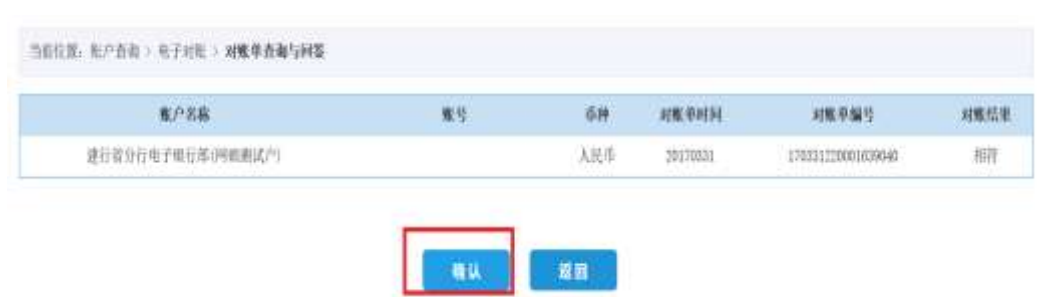

点击确认后弹出证书选择框,需要选择颁发者是 CCB 的证书号,点击确定。

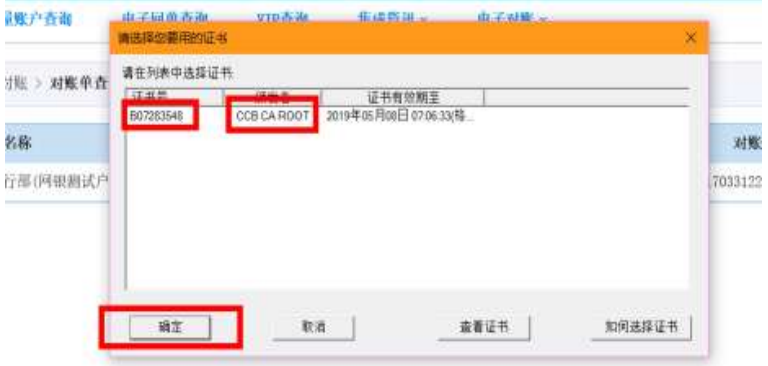

## 输入网银盾密码。

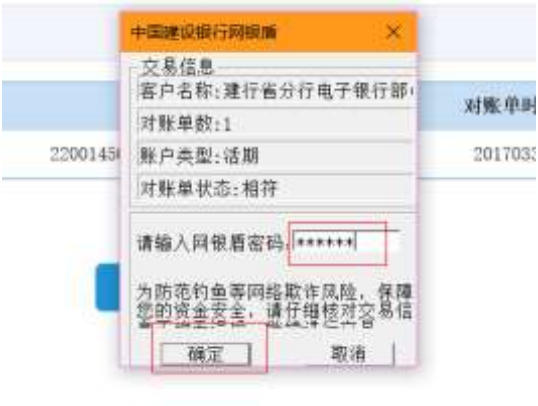

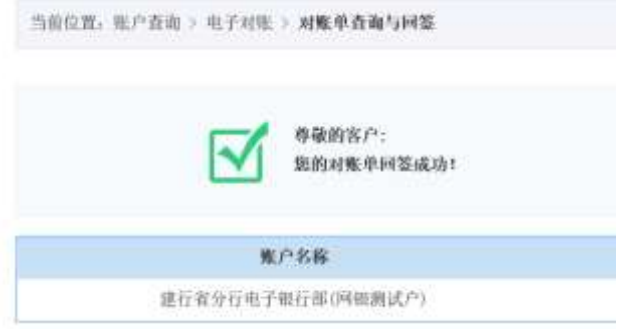

二、 开通/维护电子对账

需要用主管操作员,账户查询—电子对账—电子对账签约管理—开通/修改/ 关闭, 修改可以维护对账单生成频率/对账联系人等信息, 也可关闭电子对账功 能。

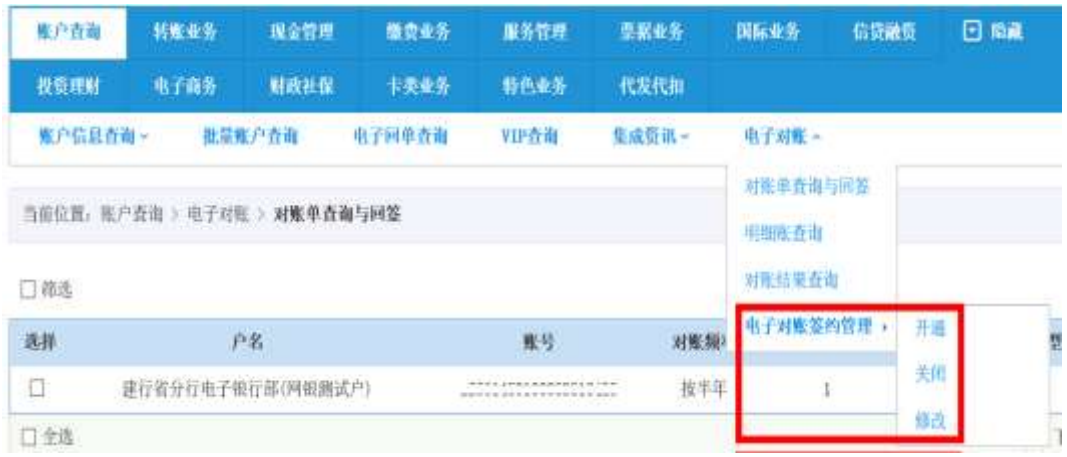

三、 将对账权限分配给其它操作员

首选需要确定电子对账功能已经开通。

主管登录,服务管理—操作员管理—权限分配,勾选操作员后点击账户权限。

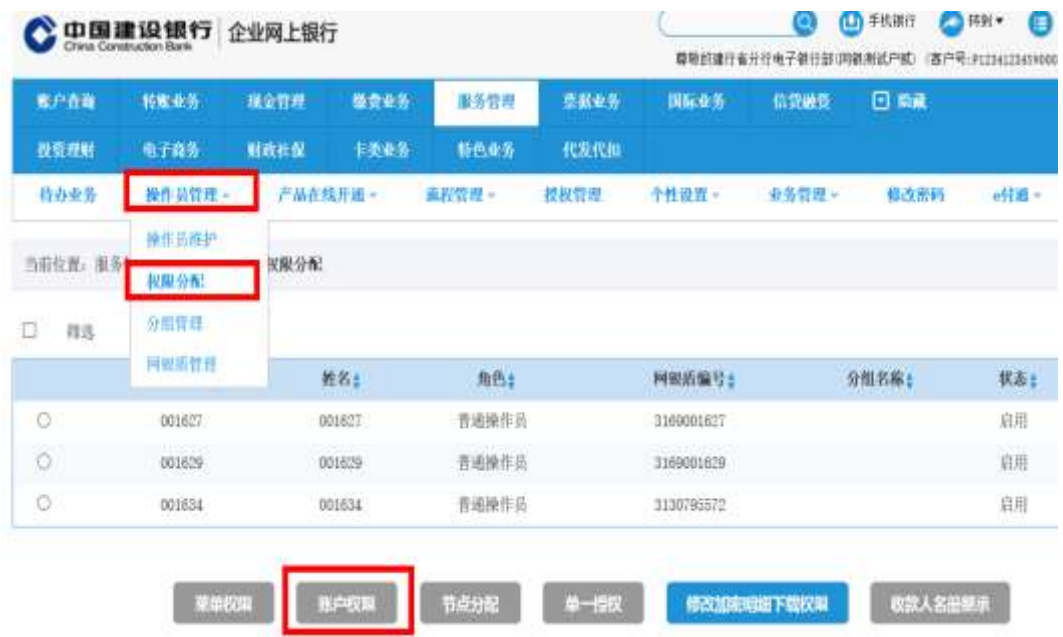

进入权限设置界面后,即可对操作员的电子对账权限进行勾选,而后输入主 管交易密码并提交即可。

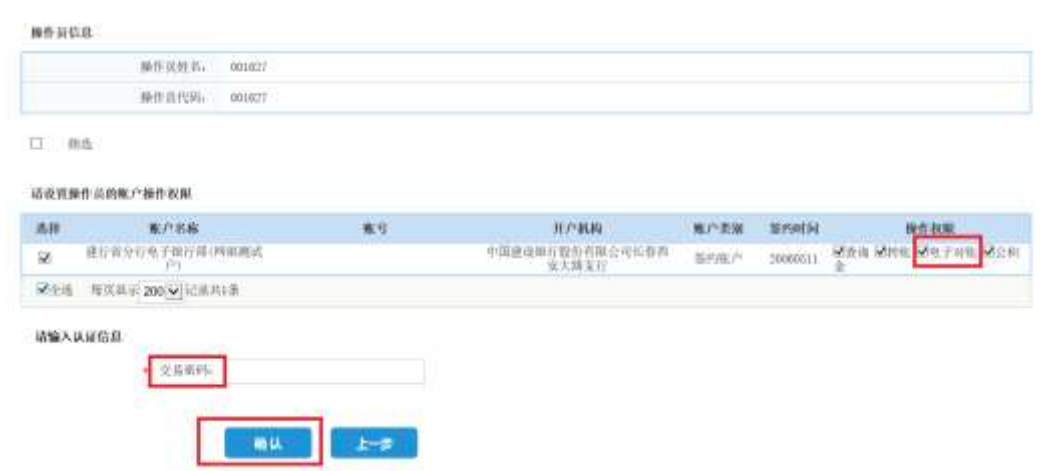

## 四、 常见问题

开户行提示对账,但网银中查不到未回签账单。

部分客户查不到未回签账单的原因是对账系统中与企业网银系统中的部分 信息不同步,解决办法是通过主管网银盾的电子对账签约管理的菜单(简版网银 也是如此,具体菜单:账户查询 >电子对账 > 电子对账签约管理 > 修改), 做修 改,补全必填信息后直接提交,提示修改成功后,再做对账单查询与回签。如果 还查不到,可能是的确没有需要用网银回签的账单,或者某期未回签的账单在前 台转成了纸质对账方式。更详细的对账方式需要开户行进一步查询确认。